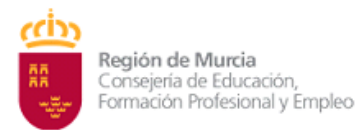

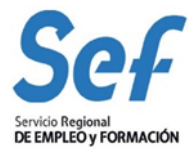

#### <span id="page-0-1"></span>**MANUAL DE SOLICITUD TELEMÁTICA DE SUBVENCIONES DE FORMACIÓN**

#### **CON COMPRIMISO DE CONTRATACIÓN**

**P-3825**

### **ÍNDICE:**

- **1) OBJETO DEL [TRÁMITE.](#page-0-0)**
- **2) NORMATIVA REGULADORA Y [HABILITACIÓN](#page-1-0) DE TRÁMITE DE SOLICITUD [TELEMÁTICA.](#page-1-0)**
- **3) MODALIDAD DE [PRESENTACIÓN](#page-1-1) DE LA SOLICITUD.**
- **4) [REQUISITOS](#page-2-0) TÉCNICOS DE ACCESO.**
- **5) [CONFECCIÓN](#page-3-0) DE LA SOLICITUD.**
- **6) REGISTRO DE LA [SOLICITUD.](#page-4-0)**
- **7) GENERACIÓN DEL EXPEDIENTE DE [SUBVENCIÓN.](#page-6-0)**
- <span id="page-0-0"></span>**8) POSIBLES [PROBLEMAS](#page-7-0) A LA HORA DE REGISTRAR LA SOLICITUD.**

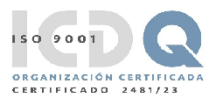

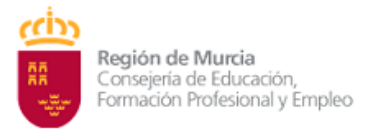

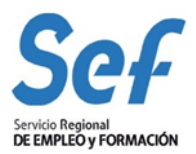

# **1) OBJETO DEL [TRÁMITE.](#page-0-1)**

1. Solicitar subvenciones para realizar acciones formativas dirigidas a personas trabajadoras desempleadas con compromiso de contratación.

2. Este trámite viene recogido en la Guía de Procedimientos y Servicios de la CARM con el código de procedimiento **3825**. Se puede consultar la información sobre el mismo en el enlace:

[https://sede.carm.es/web/pagina?IDCONTENIDO=3825&IDTIPO=240&RASTRO=c\\$m4028](https://sede.carm.es/web/pagina?IDCONTENIDO=3825&IDTIPO=240&RASTRO=c$m40288) [8](https://sede.carm.es/web/pagina?IDCONTENIDO=3825&IDTIPO=240&RASTRO=c$m40288)

# <span id="page-1-0"></span>**2) NORMATIVA REGULADORA Y [HABILITACIÓN](#page-0-1) DEL TRÁMITE DE SOLICITUD [TELEMÁTICA.](#page-0-1)**

1. [Orden TMS/368/2019, de 28 de marzo,](https://www.boe.es/eli/es/o/2019/03/28/tms368) por la que se desarrolla el Real Decreto 694/2017, de 3 de julio, por el que se desarrolla la Ley 30/2015, de 9 de septiembre, por la que se regula el Sistema de Formación Profesional para el Empleo en el ámbito laboral, en relación con la oferta formativa de las administraciones competentes y su financiación, y se establecen las bases reguladoras para la concesión de subvenciones públicas destinadas a su financiación.

2. [Orden EFP/942/2022 de 23 de septiembre](https://www.boe.es/diario_boe/txt.php?id=BOE-A-2022-16196) por la que se regula la oferta formativa del sistema de Formación profesional en el ámbito laboral asociada al Catálogo Nacional de Cualificaciones Profesionales efectuada por las administraciones competentes, se establecen bases reguladoras, así como las condiciones para su financiación.

3[.Decreto n.º 302/2011, de 25 de noviembre, de Régimen Jurídico de la Gestión](http://www.carm.es/web/integra.servlets.Blob?ARCHIVO=N-Decreto%20Gestion%20electronica-2011.pdf&TABLA=ARCHIVOS&CAMPOCLAVE=IDARCHIVO&VALORCLAVE=80276&CAMPOIMAGEN=ARCHIVO&IDTIPO=60&RASTRO=c79$m22720,22805,36845,32601)  [Electrónica de la Administración Pública de la Comunidad Autónoma de la Región de](http://www.carm.es/web/integra.servlets.Blob?ARCHIVO=N-Decreto%20Gestion%20electronica-2011.pdf&TABLA=ARCHIVOS&CAMPOCLAVE=IDARCHIVO&VALORCLAVE=80276&CAMPOIMAGEN=ARCHIVO&IDTIPO=60&RASTRO=c79$m22720,22805,36845,32601)  [Murcia](http://www.carm.es/web/integra.servlets.Blob?ARCHIVO=N-Decreto%20Gestion%20electronica-2011.pdf&TABLA=ARCHIVOS&CAMPOCLAVE=IDARCHIVO&VALORCLAVE=80276&CAMPOIMAGEN=ARCHIVO&IDTIPO=60&RASTRO=c79$m22720,22805,36845,32601)

## <span id="page-1-1"></span>**3) MODALIDAD DE [PRESENTACIÓN](#page-0-1) DE LA SOLICITUD.**

1. **Solicitud telemática**. Las solicitudes de subvención se cumplimentarán en el modelo de solicitud electrónica establecido en la aplicación informática GEFE (Gestión de Expedientes de Formación para el Empleo) e irán dirigidas a la Dirección General del SEF.

- Una vez cumplimentadas, y anexada la documentación solicitada, se presentarán telemáticamente desde la propia aplicación informática GEFE y se registrarán a través de la SEDE ELECTRONICA. A su conclusión, podrá descargar el correspondiente documento justificativo.

- La solicitud, sólo podrá registrarse por vía telemática. No se admitirán solicitudes en formato papel presentadas a través de registros físicos.

2. **Documentación adicional:** La solicitud, junto con el resto de documentación indicada en la [Resolución de la Directora General del Servicio Regional de Empleo y Formación, por](https://www.sefcarm.es/web/descarga?ARCHIVO=Resoluci%C3%B3n%20Instrucci%C3%B3n%20concesi%C3%B3n%20directa%20y%20Anexos%20%28COPIA%29.pdf&ALIAS=ARCH&IDCONTENIDO=177754&IDTIPO=60&RASTRO=c$m70719,70755,70849,70866,70848)  la que se aprueba la Instrucción sobre el procedimiento de concesión directa de [subvenciones para la impartición de acciones formativas en el ámbito laboral con](https://www.sefcarm.es/web/descarga?ARCHIVO=Resoluci%C3%B3n%20Instrucci%C3%B3n%20concesi%C3%B3n%20directa%20y%20Anexos%20%28COPIA%29.pdf&ALIAS=ARCH&IDCONTENIDO=177754&IDTIPO=60&RASTRO=c$m70719,70755,70849,70866,70848)  [compromiso de](https://www.sefcarm.es/web/descarga?ARCHIVO=Resoluci%C3%B3n%20Instrucci%C3%B3n%20concesi%C3%B3n%20directa%20y%20Anexos%20%28COPIA%29.pdf&ALIAS=ARCH&IDCONTENIDO=177754&IDTIPO=60&RASTRO=c$m70719,70755,70849,70866,70848) contratación deberá ser registrada en la aplicación GEFE. Si una vez registrada la solicitud, fuese necesario incluir nueva documentación dentro del plazo de

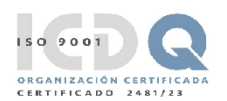

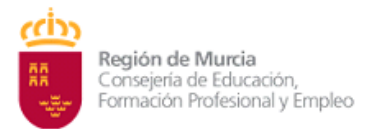

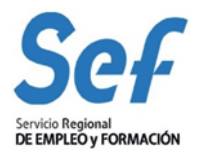

presentación, esta se podrá remitir a través del procedimiento nº 3825–[Subvenciones](https://sede.carm.es/web/pagina?IDCONTENIDO=3931&IDTIPO=240&RASTRO=c$m40288)  [destinadas a la formación con compromiso de contratación"](https://sede.carm.es/web/pagina?IDCONTENIDO=3931&IDTIPO=240&RASTRO=c$m40288) de la sede electrónica de la CARM (sede.carm.es), en la pestaña "Presentación Solicitudes", apartado "Otros trámites de este procedimiento"-Escrito de aportación de documentos seleccionando la opción "En nombre propio", en el tipo de referencia "Referencia expediente de origen" y en el campo "Referencia" se especificará "código de expediente (AC-año-xxxx) que le aporta la aplicación GEFE cuando registra la solicitud, o bien, el código de solicitud (SSU-año-xxxx) cuando la inicia.

**Atención:** la entrada a GEFE sólo es posible mediante certificado digital del representante legal o de las personas autorizadas.

## <span id="page-2-0"></span>**4) [REQUISITOS](#page-0-1) TÉCNICOS DE ACCESO.**

**a) Certificado digital:** 

- El registro telemático de la solicitud requerirá, al menos, la identificación y autenticación del solicitante a través del uso de firma electrónica avanzada de entre las admitidas por la CARM, relacionadas en el siguiente enlace: [https://sede.carm.es/web/pagina?IDCONTENIDO=53901&IDTIPO=100&RASTRO=c\\$m402](https://sede.carm.es/web/pagina?IDCONTENIDO=53901&IDTIPO=100&RASTRO=c$m40267) [67.](https://sede.carm.es/web/pagina?IDCONTENIDO=53901&IDTIPO=100&RASTRO=c$m40267) Se admitirán entre otros, los certificados de firmas electrónicas de la FNMT, Clase 2 CA y el DNI electrónico".

- En las solicitudes de entidades que tengan **un sólo representante legal o varios, pero no mancomunados**, la solicitud podrá registrarse **tanto con el certificado digital del representante legal, como con el certificado digital de la entidad.**

- En las solicitudes de entidades cuya **representación** se ostente de forma **mancomunada**, la solicitud **sólo** podrá realizarse con el **certificado digital de la entidad.**

**Importante**: no serán válidos para realizar la solicitud, los certificados de las personas autorizadas a consultas en GEFE.

En los casos en que se vaya a utilizar un certificado digital para presentar la solicitud distinto al que se ha utilizado para entrar en GEFE, se ha de realizar previamente el borrado del caché en el navegador. Se hace de la siguiente manera:

Dentro del navegador, entrar en OPCIONES DE INTERNET, después en la pestaña CONTENIDO y a continuación pulsar el botón "Borrar estado SSL".

Una vez hecho esto, en el transcurso del registro telemático de la solicitud, el navegador pedirá seleccionar nuevamente un certificado digital.

**b) Control ActiveX CAPICOM 2.1.0.1**. Es recomendable instalar este programa desde el siguiente enlace:

[https://ea.carm.es:4430/eA\\_tramitadorWebV2/tramitacion/tramitador/iniciotramite/pre](https://ea.carm.es:4430/eA_tramitadorWebV2/tramitacion/tramitador/iniciotramite/precargarVentanaFlotante.do?id=1) [cargarVentanaFlotante.do?id=1](https://ea.carm.es:4430/eA_tramitadorWebV2/tramitacion/tramitador/iniciotramite/precargarVentanaFlotante.do?id=1)

(Nota: En ocasiones el Internet Explorer pide la instalación 2 veces).

**c) Sistema operativo Windows 98 o superior.**

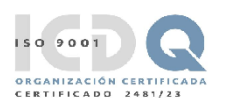

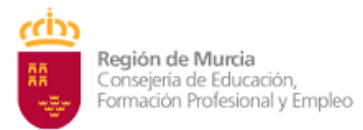

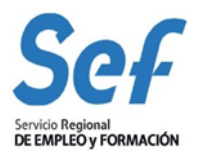

### **d) Internet Explorer NO DEBE UTILIZARSE**

### <span id="page-3-0"></span>**5) [CONFECCIÓN](#page-0-1) DE LA SOLICITUD.**

**5.1. NÚMERO Y LÍMITE DE SOLICITUDES**. La persona interesada registrará telemáticamente tantas solicitudes como acciones formativas de cada programa pretenda que le sean subvencionados.

### **5.2. ENTRADA A LA APLICACIÓN INFORMÁTICA GEFE**

Enlace[: https://gefe.carm.es/loginentvc/faces/paginas/entrada/pasarelaEntrada.jsp](https://gefe.carm.es/loginentvc/faces/paginas/entrada/pasarelaEntrada.jsp)

**- Entrada al formulario de solicitud:** En el menú general, dentro de la opción FORMACIÓN-PROGRAMACIÓN, seleccionar:

a) "Solicitud de subvención" si es una solicitud completamente nueva o

b) "Buscadores" si es una solicitud iniciada.

- Una vez dentro seleccionar la Convocatoria de Compromiso de Contratación correspondiente al año en curso. La Modalidad/Programa quedará marcada automáticamente. No olvide que los campos marcados con asterisco son campos de obligada cumplimentación.

- **Una vez dentro del formulario, se cumplimentarán los siguientes campos**:

**a) Representante legal.** En las solicitudes de entidades que tengan un sólo representante legal o varios, pero no mancomunados, deberá indicarse obligatoriamente el representante legal que va a registrar la solicitud, con independencia de que se utilice el certificado digital de la entidad o del propio representante.

En las solicitudes de entidades cuya representación se ostente de forma mancomunada, no podrá seleccionarse el representante legal y aparecerá automáticamente cumplimentado en el formulario de solicitud el campo "Representante Legal" con la leyenda "Firma mancomunada".

**b) Cuenta bancaria de domiciliación de cobro de la subvención**. A través del formulario y utilizando la ayuda (símbolo linterna) se permitirá seleccionar una cuenta bancaria ya creada, o crear una nueva cuenta. Para completar la acción, una vez seleccionada la cuenta, deberá marcarse la casilla "**Declaración Responsable**

**c) Datos de las acciones formativas**. Pulse "Nuevo" y espere a visualizar el listado de especialidades formativas elegibles. En la parte superior de la pantalla le aparecerá el buscador de especialidades y en la inferior el listado de especialidades.

(IMPORTANTE: Si utiliza el buscador de especialidades, no rellene todos los campos ya que puede ser incompatible con su búsqueda. Marque sólo un criterio de búsqueda, por ejemplo "Familia Profesional". Si no visualiza las especialidades elegibles en la parte inferior de la pantalla pulse F11, esto activa la pantalla completa de su monitor).

### **¿Qué especialidades podrán solicitar las entidades?:**

1. *Especialidades formativas incluidas en el Catálogo de Especialidades Formativas del SEPE*. Puede consultar el programa formativo de las especialidades en el siguiente enlace**: [CATÁLOGO DE ESPECIALIDADES.](https://sede.sepe.gob.es/FOET_CATALOGO_EEFF_SEDE/flows/main?execution=e1s1)** 

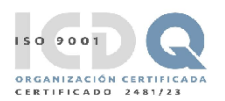

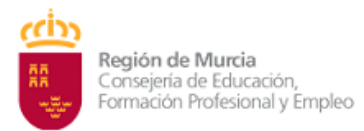

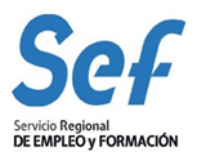

**- Requisitos de solicitud de especialidades**: Cuando no se disponga de la inscripción de la especialidad en el centro de formación, la solicitante deberá aportar la declaración responsable del procedimiento nº 3192 - [Acreditación e Inscripción de las Entidades de](https://sede.carm.es/web/pagina?IDCONTENIDO=3192&IDTIPO=240&RASTRO=c$m40288)  [Formación a través de la sede electrónica](https://sede.carm.es/web/pagina?IDCONTENIDO=3192&IDTIPO=240&RASTRO=c$m40288) [\(https://sede.carm.es\)](https://sede.carm.es/), de disponer de instalaciones y recursos suficientes que garanticen su solvencia técnica para impartir la formación no vinculada a certificados de profesionalidad, así como la calidad de ésta.

- Para aquellas solicitudes que incluyan **especialidades formativas que tengan como finalidad la obtención de carnés o licencias para el desempeño de una profesión**, se presentará autorización de la Administración Pública competente que habilite a la entidad para su impartición.

2*) Especialidades dirigidas a la obtención de certificados de profesionalidad*. La formación mínima que se programe para ser acreditable oficialmente deberá corresponder a módulos de formación. Cuando se oferte un certificado de profesionalidad completo, se incluirá obligatoriamente el módulo de formación práctica en centros de trabajo.

- Puede consultar el repertorio de certificados de profesionalidad en el siguiente enlace**:** [Repertorio de certificados.](https://www.sepe.es/HomeSepe/que-es-el-sepe/comunicacion-institucional/publicaciones/publicaciones-oficiales/listado-pub-formacion/repertorio-certificados-profesionalidad.html)

- IMPORTANTE: Recuerde que, en el caso de no tener acreditado el centro para el certificado que pretende solicitar, no estará disponible ningún dato en el desplegable. En el caso que no deje presentar, contacte con formación.

**d) Alumnos/as:** Debe indicar el número de participantes

**e) Compromiso de contratación:** Marque "Compromiso de contratación", e indique nº de alumnos, nº de meses y jornada.

**f) Compromiso de prácticas profesionales no laborales:** Este apartado podrá cumplimentarse en caso de solicitarlas para especialidades SEPE. En el caso de especialidades dirigidas a la obtención de certificados de profesionalidad quedará automáticamente cumplimentado.

### <span id="page-4-0"></span>**6. REGISTRO DE LA [SOLICITUD.](#page-0-1)**

**-** Una vez confeccionada y guardada la solicitud, el registro telemático se realizará en dos pasos**:**

**1º) Pulsar sobre el botón "Verificar Borrador".**

**2º) Pulsar sobre el botón "Registrar".** La aplicación conectará con la Administración Electrónica de la CARM, realizando un chequeo de los requisitos del sistema. Si el chequeo es OK, se generará un formulario específico de solicitud sobre el que habrá que realizar las siguientes acciones:

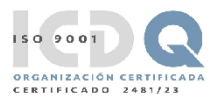

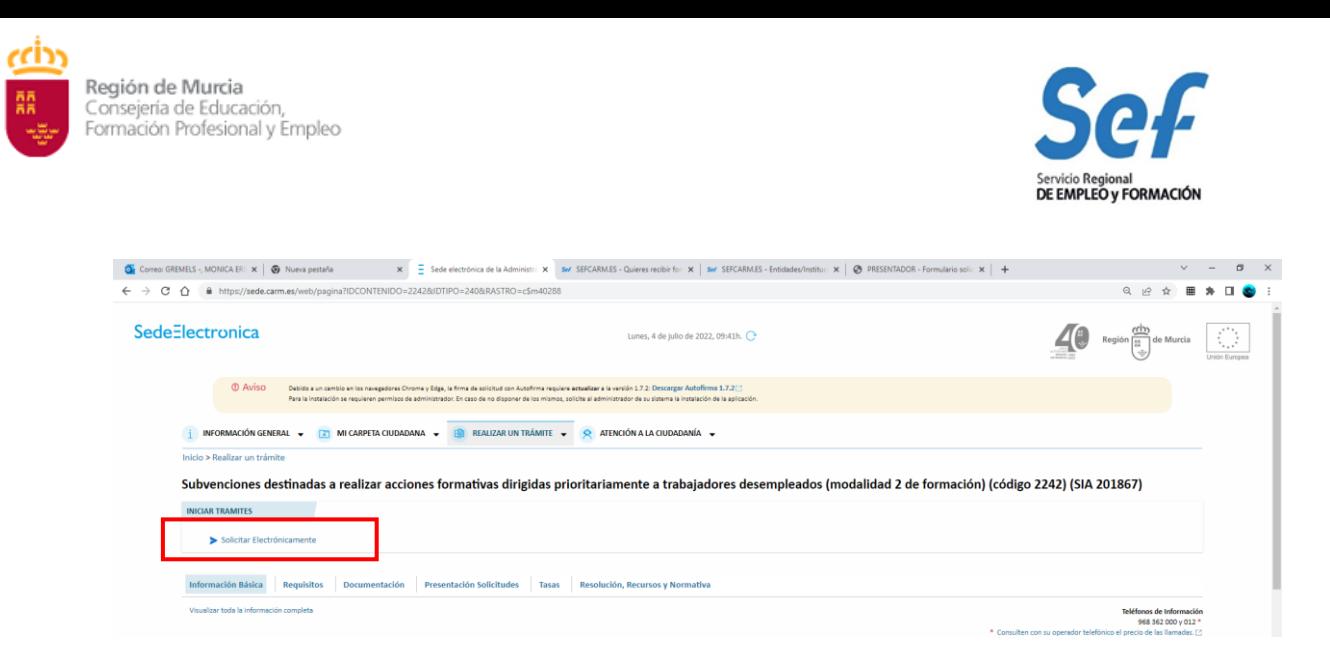

**Acción 1:** Elegir la convocatoria y solicitud a registrar y pulsar sobre el botón Continuar.

**Acción 2:** anexar documentación solicitada en la convocatoria y Continuar. **Acción 3:** Registrar la solicitud y firmar.

 $\mathbf{x}$  .

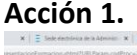

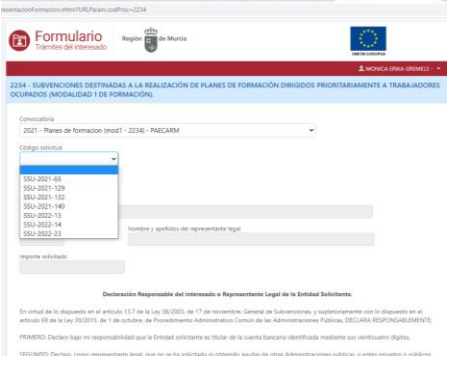

El último paso será proceder a la firma de la solicitud de registro mediante el correspondiente certificado digital señalado al inicio del proceso.

**Atención**: En los casos en que se vaya a utilizar un certificado digital para presentar la solicitud distinto al que se ha utilizado para entrar en GEFE, se ha de realizar previamente el borrado del caché en el navegador. Se hace de la siguiente manera:

Dentro del navegador, entrar en OPCIONES DE INTERNET, después en la pestaña CONTENIDO y a continuación pulsar el botón "Borrar estado SSL".

- **Una vez firmada, el sistema verificará la firma digital y procederá al registro de la solicitud**. Si el resultado es OK, se podrá descargar/imprimir el recibo telemático de presentación de la solicitud. Indicar, que si bien el sistema permitirá registrar una misma solicitud varias veces, sólo tendrá validez el primer registro realizado.

- **Ejemplo del recibo emitido cuando se registra con éxito la solicitud**.

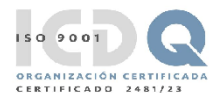

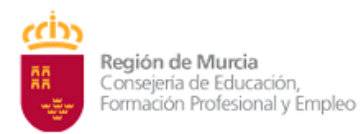

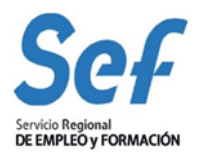

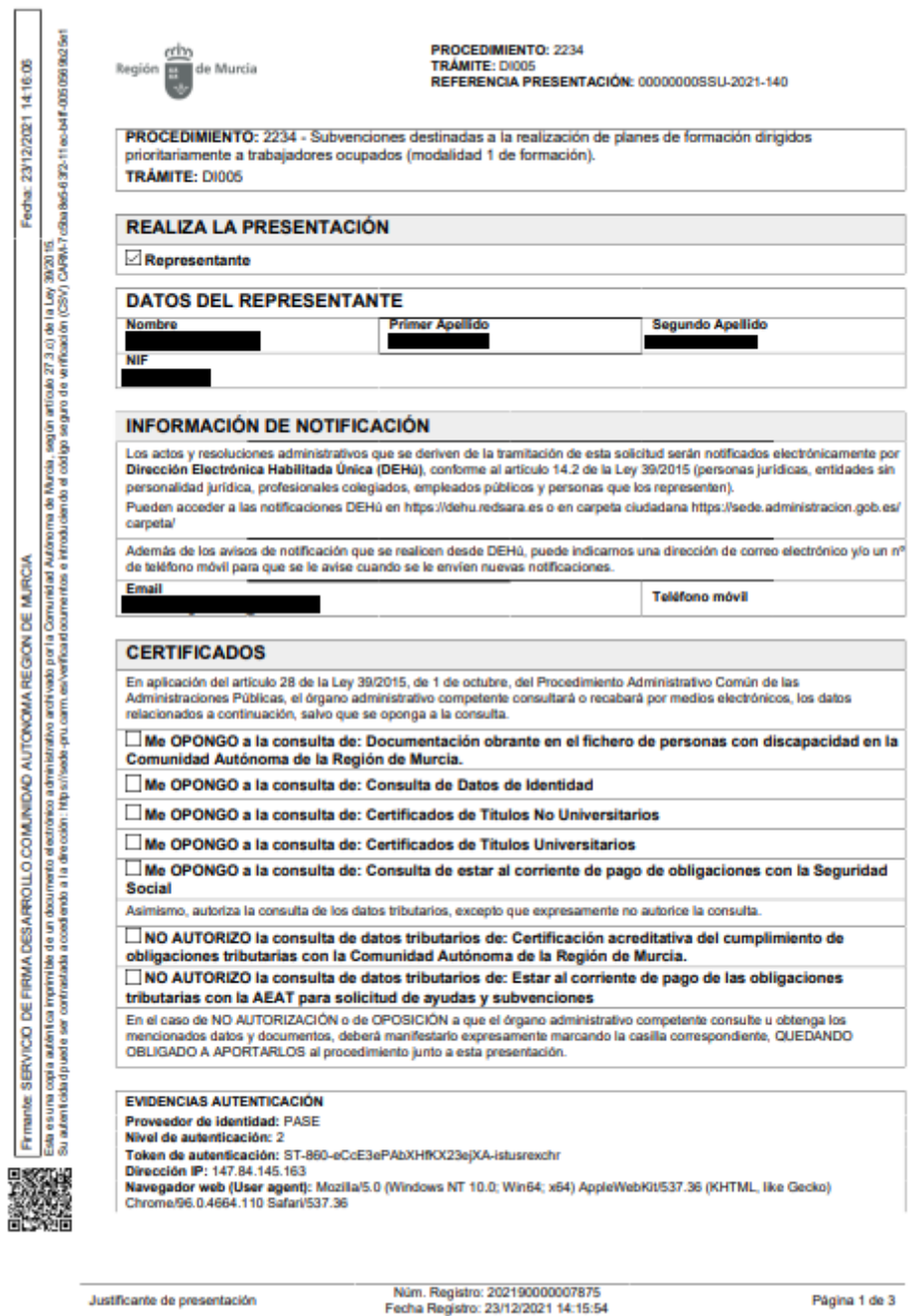

<span id="page-6-0"></span>**Atención**: **en este formulario no se puede escribir absolutamente nada**. Los datos que muestra son exclusivamente los que constan en el certificado digital utilizado para registrar la solicitud. Por ejemplo, si se utilizó el certificado digital del representante legal, sólo se mostrará el nombre y DNI del mismo y no los datos de la entidad y viceversa.

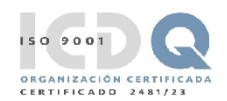

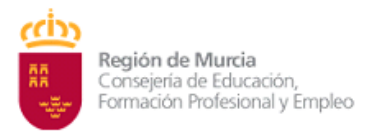

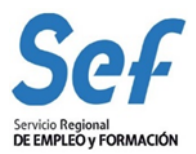

## **7. GENERACIÓN DEL EXPEDIENTE DE [SUBVENCIÓN.](#page-0-1)**

- **Una vez registrada la solicitud, la aplicación GEFE generará automáticamente un expediente de subvención por cada acción formativa solicitada**. Cuando la solicitud incluya un determinado número de acciones iguales, se generará igualmente un expediente de subvención por cada una de ellas. Este proceso se realizará en diferido, en un plazo aproximado de 24 horas (los expedientes serán visibles en GEFE sólo para el Servicio Gestor del SEF).

- Para las entidades, el recibo de registro, además de estar disponible en el momento de culminar el proceso de registro, también se podrá descargar/imprimir en la tarea "*SUENT10P - Detalle de solicitud de subvención*", igualmente, en un plazo aproximado de 24 horas.

### <span id="page-7-0"></span>**8. POSIBLES [PROBLEMAS](#page-0-1) A LA HORA DE REGISTRAR LA SOLICITUD.**

- Si tiene problemas para registrar la solicitud, realice las siguientes comprobaciones:

**a) Usted está intentando registrar la solicitud con un certificado digital de una persona autorizada, pero que no es el representante legal.** 

Solución: El certificado digital de la persona autorizada no es válido. Borre "estado SSL" y a continuación utilice el certificado digital del representante legal o el de la entidad.

## **b) Usted está intentando entrar a GEFE con el certificado digital de la entidad y no puede.**

Solución: sólo es posible acceder a GEFE con el certificado digital del representante legal o de una persona autorizada.

**c) Usted está trabajando con un equipo en red.:** Si usted trabaja con un equipo configurado para trabajar en red, puede tener deshabilitado un puerto de entrada que impide el normal registro de la solicitud.

Solución: Habilite el puerto o utilice otro equipo no configurado para trabajo en red.

### **d) Usted está utilizando un certificado digital en un formato no compatible.**

Solución: Importe de nuevo el certificado en un formato compatible. Consulte en [www.cert.fnmt.es/](http://www.cert.fnmt.es/) la forma de exportar/importar certificados. El certificado estará correctamente importado cuando se ubique en la pestaña "Personal" de su navegador. Se accede de la siguiente forma *Herramientas-Opciones de Internet-Contenido-Certificados-Personal.* 

#### **e) Usted está intentando utilizar un certificado digital caducado.**

Solución: Compruebe en *Herramientas-Opciones de Internet-Contenido-Certificados*  de su navegador que el certificado no está caducado.

**f) Error 15 al registrar la solicitud: la solicitud no se generó correctamente. (Derivado de error http:500 al presentar la solicitud)**

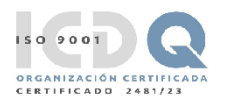

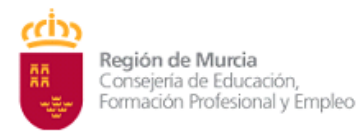

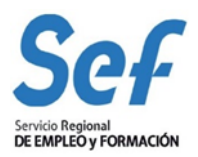

Solución: Este error se produce cuando usted utiliza una versión de Internet Explorer, Java o Windows que presenta algún tipo de incompatibilidad con el proceso de confección del archivo de solicitud. Al presentar la solicitud en Internet Explorer se produce el error http:500 que significa que el fichero de la solicitud se ha generado defectuosamente y por lo tanto, posteriormente, cuando se intenta registrar, sale el aviso de error. La solución es utilizar el navegador Firefox o Google Chrome para crear y presentar y registrar la solicitud, ya que Chrome o Firefox son navegadores de más amplia compatibilidad.

(**Importante**: Tenga en cuenta que las solicitudes que generó con Internet Explorer estarán defectuosas y por lo tanto no le servirán: cree unas completamente nuevas en Chrome o Firefox).

**Recuerde:** Inicio, presentación y registro de la solicitud: Chrome o Firefox

**g) Durante el proceso de firma sale un mensaje con el siguiente aviso: "Se espera un objeto"** 

**- El usuario está teniendo problemas para ejecutar el applet de firma de la Administración Electrónica. Los problemas en la fase de firmar la solicitud pueden deberse a la configuración que tiene en su ordenador para la ejecución de applets. Se recomienda acudir a la siguiente dirección para comprobar su instalación:**

[https://sede.carm.es/cryptoApplet/ayuda/faq.html.](https://sede.carm.es/cryptoApplet/ayuda/faq.html)

**h) No visualizo el botón "Guardar" o las especialidades formativas en la parte inferior de la pantalla.**

Solución: pulse F11 para pasar a pantalla completa.

**i) Las especialidades formativas no me aparecen en el buscador.** 

Solución: El buscador de especialidades es muy exacto. Por ello, no rellene todos los campos ya que puede ser incompatible con su búsqueda. Marque sólo un criterio de búsqueda, por ejemplo "Familia Profesional".

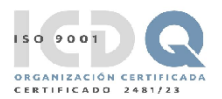